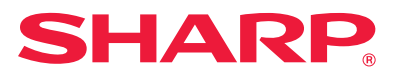

# **Guide d'installation du logiciel**

Ce guide explique comment installer et configurer le logiciel qui permet d'utiliser la machine comme imprimante ou scanner à partir d'un ordinateur.

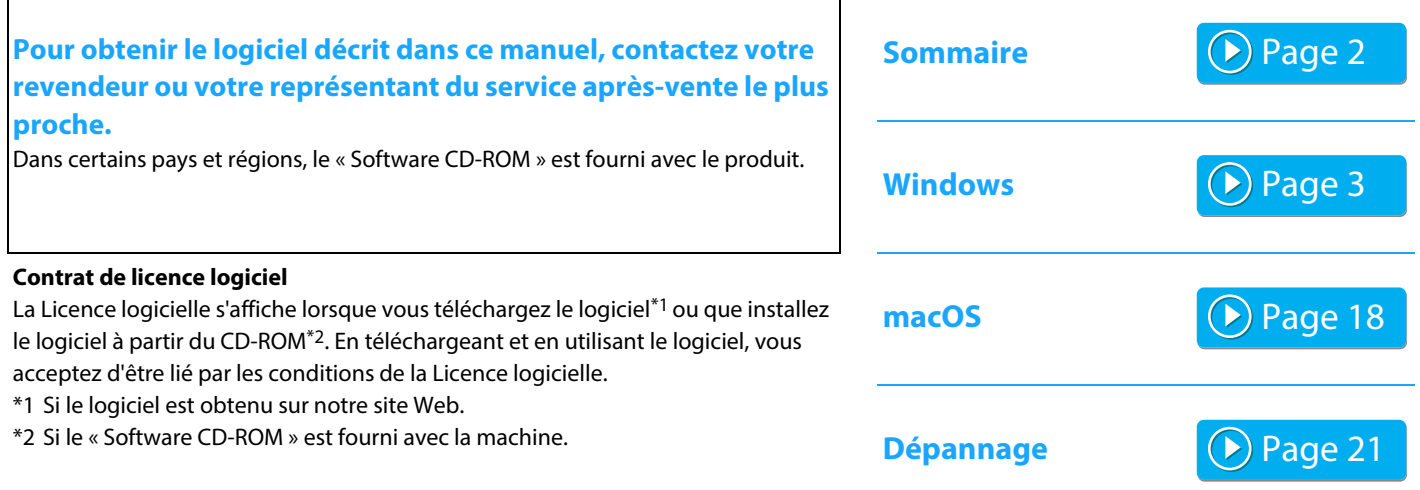

#### **Avant d'installer le logiciel, assurez-vous que l'adresse IP de la machine et d'autres paramètres réseau ont été configurés et que la machine est connectée à votre réseau.**

- l'adresse IP est configurée en usine pour recevoir automatiquement une adresse IP lorsque la machine est utilisée dans un environnement DHCP.
- Si l'appareil est utilisé dans un environnement DHCP, son adresse IP peut changer. Dans ce cas, l'impression ne sera pas possible. Pour éviter ce problème, attribuez à l'appareil une adresse IP permanente.
- Si vous utilisez des modèles avec LAN sans fil, reportez-vous au manuel fourni pour en savoir plus sur la configuration.

## <span id="page-1-0"></span>**Sommaire**

#### **[Windows / Sélectionner le logiciel à installer](#page-2-0)**

#### **[..... 3](#page-2-0)**

[Installation du pilote d'imprimante et du pilote PC-Fax procédure](#page-3-0)  [commune\) ..... 4](#page-3-0)

- • [Installation standard / Installation avancée ..... 5](#page-4-0)
- • [Installation personnalisée ..... 7](#page-6-0)
	- • [Installation en spécifiant l'adresse de la machine ..... 8](#page-7-0)
	- • [Rechercher la machine et installer le pilote ..... 10](#page-9-0)
	- • [Utilisation de la fonction IPP ou SSL pour l'impression ..... 11](#page-10-0)
	- • [Installer le pilote en utilisant un port existant ..... 12](#page-11-0)
	- • [Installation du pilote seul ..... 13](#page-12-0)
- • [Activation d'options et de périphériques ..... 14](#page-13-0)
- • [Changement du port ..... 15](#page-14-0)

[Installation de Printer Status Monitor ..... 16](#page-15-0) [Installation du pilote de scanner ..... 17](#page-16-0)

#### **[macOS / Installation du pilote d'imprimante .....](#page-17-0)  [18](#page-17-0)**

[macOS / Installation du pilote d'imprimante ..... 18](#page-17-0) [Impression à l'aide de la fonction IPP ..... 20](#page-19-0)

#### **[Dépannage ..... 21](#page-20-0)**

[Problème d'installation \(Windows/macOS\) ..... 22](#page-21-0) [Configuration de la machine ..... 22](#page-21-1) [Problèmes dans l'environnement Windows ..... 23](#page-22-0) [Problèmes dans l'environnement macOS ..... 24](#page-23-0)

#### **Remarque**

- Les explications de ce guide supposent que vous avez des connaissances suffisantes pour savoir utiliser votre ordinateur Windows ou macOS.
- Pour plus d'informations concernant votre système d'exploitation, reportez-vous au manuel de votre système d'exploitation ou à son aide en ligne.
- La description des écrans et procédures contenus dans ce manuel est principalement conçue pour Windows® 10 en environnement Windows® et pour macOS 10.12 en environnement macOS. Ces écrans peuvent être différents en fonction de la version du système d'exploitation.
- Lorsque "xx-xxxxx" apparaît dans ce manuel, veuillez remplacer "xxxxx" par le nom de votre modèle.
- Dans certains cas, il peut ne pas être possible d'utiliser le logiciel décrit dans ce manuel. Ceci dépend du modèle et des kits d'extension installés.
- Ce manuel contient des références à la fonction fax. Cependant, notez que cette fonction n'est pas disponible dans certains pays et certaines régions.
- Un soin particulier a été apporté à la rédaction de ce guide. Si vous avez des commentaires ou des questions concernant le guide, veuillez contacter votre fournisseur ou votre service après-vente le plus proche.
- Ce produit a été soumis à un contrôle qualité et à des procédures d'inspection très stricts. Dans l'éventualité où un défaut ou tout autre problème apparaîtrait, veuillez contacter votre distributeur ou votre service après-vente le plus proche.
- À l'exception des cas prévus par la loi, SHARP décline toute responsabilité en cas de panne lors de l'utilisation du produit ou de ses options, en cas de panne causée par une mauvaise utilisation du produit et de ses options ou en cas de toute autre panne, ou en cas de dommage provoqué par l'utilisation du produit.

### **Avertissement**

- La reproduction, l'adaptation et la traduction du contenu du présent manuel sont interdites sans autorisation écrite préalable, sauf dans le cadre permis par la loi sur les droits d'auteur.
- Le contenu du présent manuel est susceptible d'être modifié sans avis préalable.
- Le câble réseau à la machine doit être un câble blindé conforme aux spécifications.
- Les écrans d'affichage, les messages et les noms de touche indiqués dans le manuel peuvent être différents de ceux inscrits sur la machine en raison des améliorations et des modifications apportées au produit.

# <span id="page-2-0"></span>**Windows / Sélectionner le logiciel à installer**

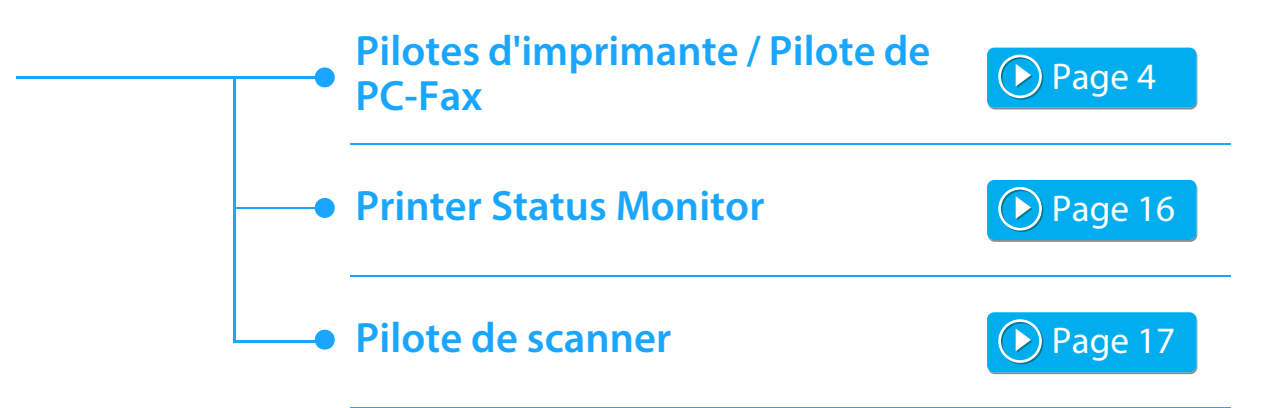

#### **Configuration système requise**

Avant d'installer le logiciel décrit dans ce guide, vérifiez que votre ordinateur répond à la configuration minimale requise.

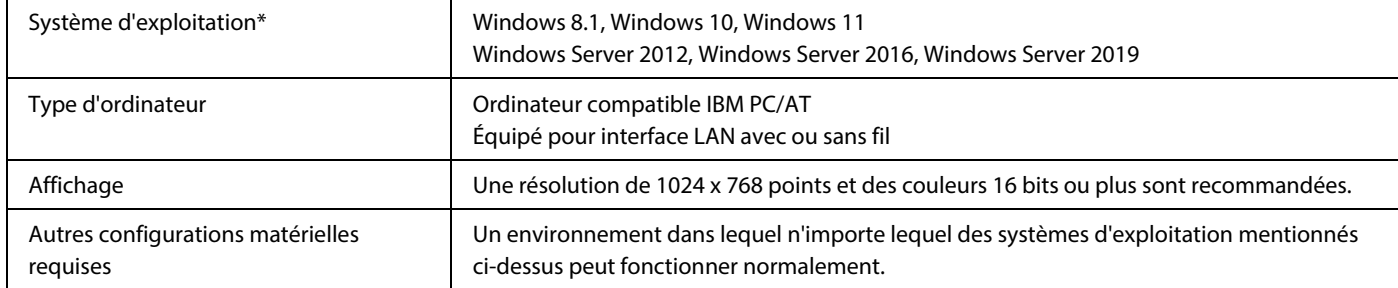

Le système d'exploitation Windows Starter Edition et Embedded Edition ne sont pas pris en charge. Autres éditions et service packs sont supportés, cependant, il est recommandé que les Service Packs être mis à jour pour la dernière version disponible.

Systèmes d'exploitation 64 bits inclus.

• Pour effectuer les procédures décrites dans ce manuel, comme l'installation du logiciel et la configuration des paramètres après l'installation, vous devez posséder les droits d'administrateur.

#### **Rubriques connexes**

#### **Pilotes d'imprimante :**

Les pilotes ci-dessous permettent d'utiliser la machine comme imprimante.

#### **Printer Status Monitor :**

Ce programme permet de contrôler l'état de la machine depuis un ordinateur.

#### **Pilote de scanner (pilote TWAIN):**

Ce pilote permet d'utiliser la fonction numérisation de la machine depuis une application compatible TWAIN.

#### **Pilote de PC-Fax :**

Ce pilote permet d'envoyer un fichier depuis votre ordinateur comme s'il s'agissait d'un fax en suivant la même procédure que celle utilisée pour imprimer un fichier. (lorsque l'option fax est installée.)

Même si la fonction télécopie n'est pas installée, vous pouvez mettre à jour le pilote PC-Fax à l'aide du CD-ROM fourni avec le kit d'extension I-Fax. Vous pourrez alors envoyer des fichiers à partir de votre ordinateur par I-Fax de la même manière que vous imprimez des fichiers.

## <span id="page-3-0"></span>**Installation du pilote d'imprimante et du pilote PC-Fax procédure commune)**

La procédure d'installation de cette section s'applique à la fois au pilote d'imprimante et au pilote PC-Fax, bien que les explications soient axées sur le pilote d'imprimante.

#### **Si vous avez obtenu le logiciel sur notre site Web ou auprès de votre revendeur**

**Extrayez le programme d'installation que vous avez obtenu, puis double-cliquer sur l'icône [Setup] ( ) dans le dossier [Printer].** Si vous avez déjà installé un type de pilote similaire, un écran de sélection du type d'installation s'affiche.

- Pour installer le pilote d'imprimante, cliquez sur [Ajouter une nouvelle imprimante Sharp].
- Pour mettre à jour un pilote déjà installé, cliquez sur [Sélectionnez l'imprimante Sharp à mettre à jour.].

Ajouter une nouvelle imprimante Sharp

Sélectionnez l'imprimante Sharp à mettre à jour.

**Si le « Software CD-ROM » a été fourni avec la** 

#### **machine**

- **(1) Insérez le CD-ROM dans votre ordinateur, accédez au CD-ROM, puis double-cliquez sur l'icône [Setup] ( ).**
- **(2) La fenêtre "ACCORD DE LICENCE" apparaît. Assurez-vous d'avoir compris le contenu de l'accord de licence avant de cliquer sur le bouton [Oui].**
	- Vous pouvez afficher l'"ACCORD DE LICENCE" dans une autre langue en sélectionnant celle de votre choix dans le menu correspondant. Pour installer le logiciel dans la langue sélectionnée, poursuivez l'installation dans la langue sélectionnée.
- **(3) Lisez le message dans la fenêtre "Bienvenue" et cliquez sur le bouton [Suivant].**
- **(4) Cliquez sur le bouton [Pilotes d'imprimante].**

Lors de l'installation du pilote PC-Fax, cliquez sur le bouton [Logiciel utilitaire], puis sur [Pilote de PC-Fax].

#### **Choisissez une méthode d'installation.**

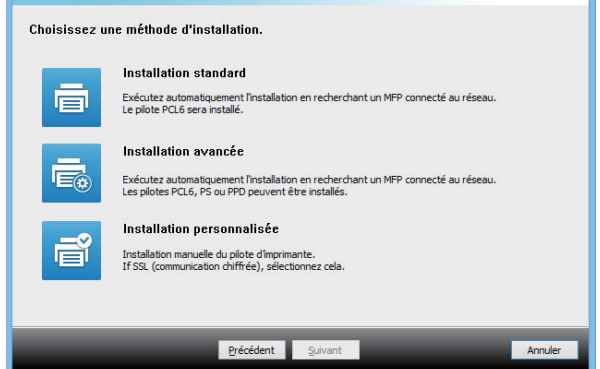

### **Installation standard**

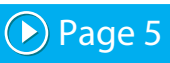

Permet d'installer rapidement le pilote d'imprimante PCL6.

### **Installation avancée\***

Permet de sélectionner le pilote d'imprimante à installer. \* Ne sera pas installé pour le pilote PC-Fax.

### **Installation personnalisée**

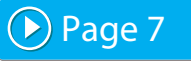

Procédure détaillée, telle que la dénition de l'adresse IP ou de la fonction IPP/SSL.

#### **Rubriques connexes**

#### **Pilote d'imprimante PCL6**

La machine accepte les langages de commande d'imprimante PCL6 de Hewlett-Packard.

#### **Pilote d'imprimante PS\***

Le pilote d'imprimante PS accepte le langage de description de page PostScript 3 développé par Adobe.

#### **Pilote PPD\***

Le pilote PPD permet à la machine d'utiliser le pilote d'imprimante PS standard de Windows.

- En fonction du modèle, le kit d'extension PS3 est nécessaire.
- Le présent manuel décrit le pilote PC-Fax et le pilote PPD. Cependant, notez que le pilote PC-Télécopieur et le pilote PPD ne sont pas disponibles et n'apparaissent pas sur le logiciel d'installation dans certains pays et régions. Dans ce cas, installez la version anglaise si vous souhaitez utiliser ces pilotes.

## <span id="page-4-0"></span>**Installation standard / Installation avancée**

#### **1 Cliquez sur le bouton [Installation standard] ou le bouton [Installation avancée].**

Reportez-vous à « [Installation du pilote d'imprimante et du](#page-3-0)  [pilote PC-Fax procédure commune\) \(page 4\)](#page-3-0) » pour la procédure d'affichage de l'écran « Choisissez une méthode d'installation. ».

#### **2 Sélectionnez la machine et cliquez sur le bouton [Suivant].**

Vous pouvez également cliquer sur le bouton [Spécifiez la condition] et rechercher l'appareil en tapant son nom (nom d'hôte) ou son adresse IP, ou en sélectionnant la période de recherche.

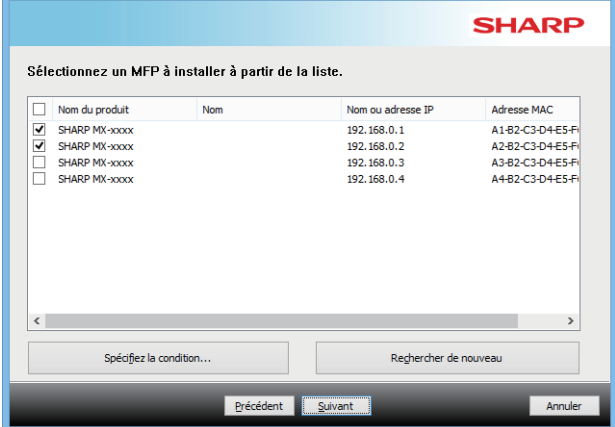

• Cet écran n'est pas affiché lorsque seulement 1 périphérique est trouvé dans les résultats de la recherche. • Si la machine est introuvable, vérifiez qu'elle est sous tension et qu'elle est connectée au réseau, puis cliquez sur le bouton [Rechercher de nouveau].

**3 Sélectionnez le pilote d'imprimante à installer et cliquez sur le bouton [Suivant]. (Installation avancée uniquement)**

Sélectionnez la case du pilote d'imprimante à installer de façon à ce qu'une coche  $\left(\bigtriangledown\right)$  apparaisse.

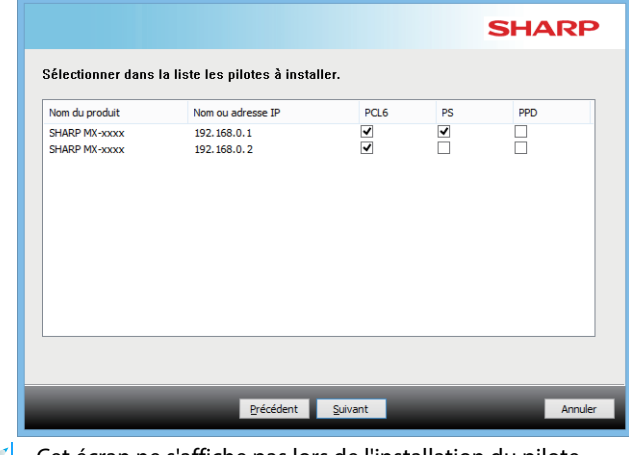

• Cet écran ne s'affiche pas lors de l'installation du pilote PC-Fax.

**4 Vérifiez le contenu et cliquez sur le bouton [Suivant].**

#### **Rubriques connexes**

Lorsque [Installation standard] ou [Installation avancée]\* est sélectionné, l'installation se déroule comme décrit ci-dessous.

- Méthode de connexion de la machine : Impression directe LPR (Recherche auto)
- Pilotes d'imprimante\*: Installation standard: PCL6 Installation avancée : Choisir entre PCL6, PS, PPD
- Nom du pilote d'imprimante : Non modifiable
- Polices d'affichage\*: Installées
- Ne sera pas installé pour le pilote PC-Fax.

• [Installation personnalisée \(P. 7\)](#page-6-0)

#### **5 Suivez les instructions à l'écran.**

Lisez le message dans la fenêtre qui apparaît et cliquez sur le bouton [Suivant].

L'installation commence.

Cochez la case [Lancer la configuration automatique]  $\blacktriangledown$  et procédez à l'installation. Les options de cette machine et l'état des périphériques peuvent être affichés dans la configuration.

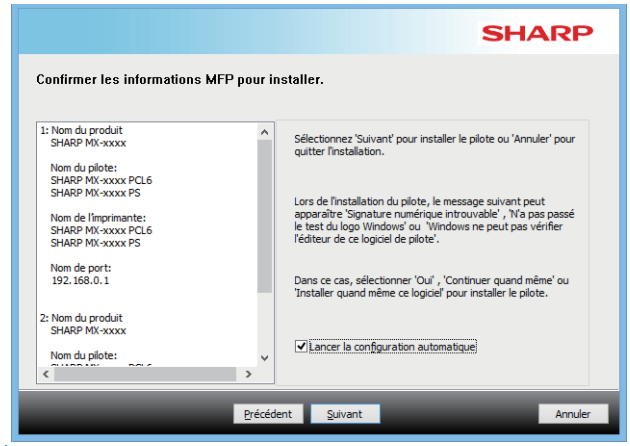

• En cas d'affichage d'une fenêtre d'avertissement concernant la sécurité, n'oubliez pas de cliquer sur [Installer].

#### **6 Lorsque l'écran de fin de l'installation apparaît, cliquez sur le bouton [Terminer].**

- Pour définir le pilote installé comme imprimante par défaut, sélectionnez le nom de la machine dans « Définir en tant qu'imprimante par défaut ». Si vous ne souhaitez pas modifier l'imprimante par défaut, sélectionnez [Ne pas changer].
- Pour imprimer une page de test, cliquez sur [Pages de test impression]. (Pilote d'imprimante uniquement)

#### **Cela termine l'installation.**

Après l'installation, un message vous invitant à redémarrer votre ordinateur peut apparaître. Si tel est le cas, cliquez sur le bouton [Oui] pour redémarrer votre ordinateur.

#### **Rubriques connexes**

- • [Windows / Sélectionner le logiciel à installer \(P. 3\)](#page-2-0)
- [Activation d'options et de périphériques \(P. 14\)](#page-13-0)

- • [Le logiciel ne peut pas être installé. \(P. 22\)](#page-21-2)
- [Procédure de vérification de l'adresse IP de cette machine \(P. 22\)](#page-21-3)
- • [La machine n'est pas détectée \(P. 23\)](#page-22-1)

## <span id="page-6-0"></span>**Installation personnalisée**

L'installation personnalisée permet d'effectuer une configuration plus détaillée.

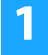

**1 Cliquez sur le bouton [Installation personnalisée].**

Reportez-vous à « [Installation du pilote d'imprimante et du](#page-3-0)  [pilote PC-Fax procédure commune\) \(page 4\)](#page-3-0) » pour la procédure d'affichage de l'écran « Choisissez une méthode d'installation. ».

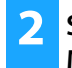

**2 Sélectionner la méthode de connexion de votre MFP.**

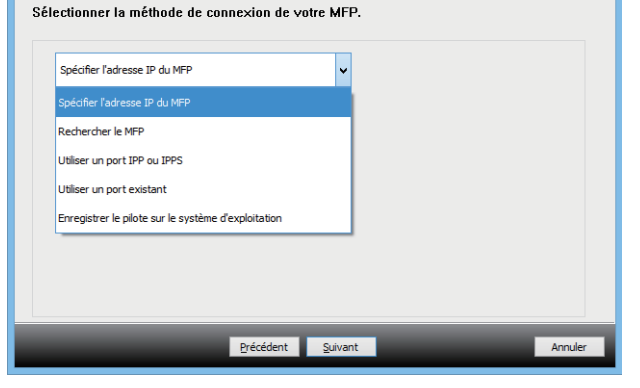

### **Spécifier l'adresse IP du MFP**

Si la machine est introuvable car elle n'est pas sous tension par exemple, il est possible de l'installer en saisissant son nom (nom d'hôte) ou son adresse IP.

### **Rechercher le MFP**

Recherchez la machine connectée au réseau et installer le pilote. La procédure de recherche de la machine est identique à celle dans « Installation standard », mais vous pouvez également configurer des réglages avancés.

### **Utiliser un port IPP ou IPPS**

La fonction IPP vous permet d'utiliser l'imprimante comme un fax et d'eectuer des impressions de haute qualité, même lorsque la machine est installée sur un site distant. L'utilisation simultanée de la fonction SSL permet d'envoyer des données cryptées.

### **Utiliser un port existant**

Installez le pilote en utilisant un port existant sur votre ordinateur. Vous pouvez également créer un nouveau port.

### **Enregistrer le pilote sur le système d'exploitation**

Même si l'imprimante est connectée au LAN pas, il est possible d'installer le pilote d'imprimante.

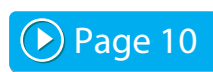

D [Page 11](#page-10-0)

De [Page 8](#page-7-0)

**SHARP** 

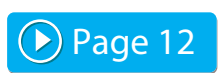

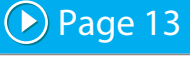

## <span id="page-7-0"></span>**Installation en spécifiant l'adresse de la machine**

**1 Lorsque vous êtes invité à choisir le type de connexion de l'imprimante, sélectionnez [Spécifier l'adresse IP du MFP (Spécifier l'adresse)] et cliquez sur le bouton [Suivant].**

Reportez-vous à « [Installation personnalisée \(page 7\)](#page-6-0) » pour la procédure d'affichage de l'écran d'installation personnalisée.

**2 Entrez le nom (nom d'hôte) ou l'adresse IP de la machine et cliquez sur le bouton [Suivant].**

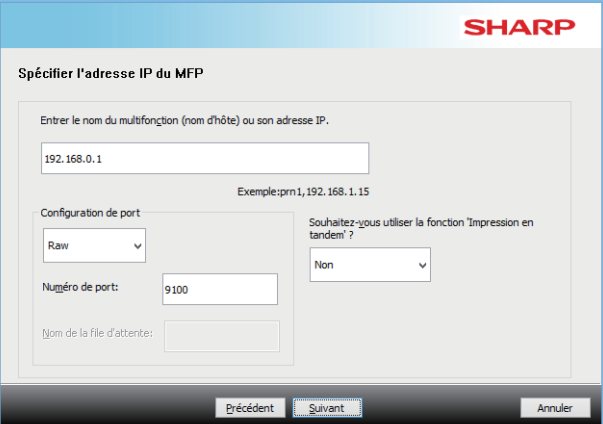

- Configurez des réglages du port si nécessaire. (Aucune modification n'est normalement nécessaire.)
- Si vous utiliserez la fonction d'impression en tandem, sélectionnez [Oui]. (Pilote d'imprimante uniquement)

<span id="page-7-1"></span>**3 Lorsque la fenêtre de sélection du modèle apparaît, sélectionnez le nom du modèle de votre machine et cliquez sur le bouton [Suivant].**

Vous pouvez filtrer la liste par partie de nom du modèle, type de couleur ou vitesse.

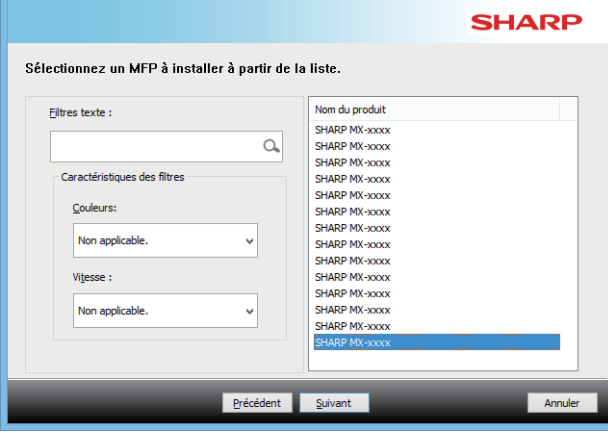

#### **Rubriques connexes**

• [Windows / Sélectionner le logiciel à installer \(P. 3\)](#page-2-0)

- • [Le logiciel ne peut pas être installé. \(P. 22\)](#page-21-2)
- [Procédure de vérification de l'adresse IP de cette machine \(P. 22\)](#page-21-3)

#### <span id="page-8-0"></span>**4 Lorsque la fenêtre de sélection du pilote d'imprimante apparaît, sélectionnez le pilote d'imprimante à installer et cliquez sur le bouton [Suivant].**

Sélectionnez la case du pilote d'imprimante à installer de façon à ce qu'une coche  $(\blacktriangledown)$  apparaisse.

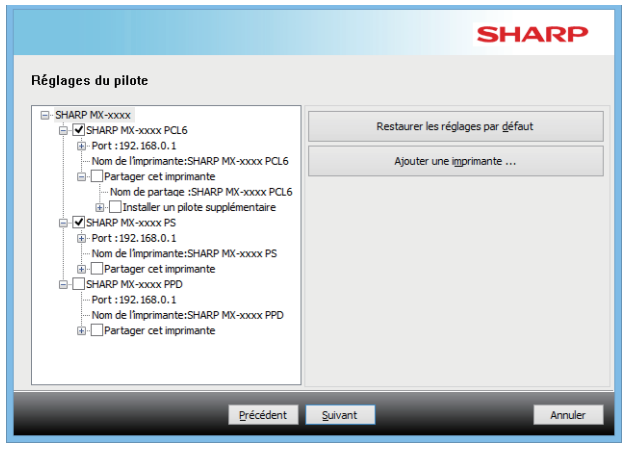

- Vous pouvez cliquer sur [Nom de l'imprimante] pour modifier le nom d'imprimante.
- En sélectionnant le nom du modèle dans la liste et en cliquant sur [Ajouter une imprimante ], vous pouvez copier les réglages du pilote et installer plusieurs pilotes pour le même modèle, chacun sous un nom différent. (Pilote d'imprimante uniquement)
- Pour partager l'imprimante, cochez la case [Partager cet imprimante]  $\blacktriangledown$ .

Si l'ordinateur client exécute une version du système d'exploitation différente de votre version, cochez la case [Installer un pilote supplémentaire]  $\blacktriangledown$ . (Pilote d'imprimante uniquement)

#### <span id="page-8-1"></span>**5 Suivez les instructions affichées à l'écran et procédez à l'installation.**

- Vérifiez le contenu de l'écran affiché. Cliquez sur le bouton [Suivant] pour procéder à l'installation.
- Cochez la case [Lancer la configuration automatique]  $\blacktriangledown$ et procédez à l'installation. Les options de cette machine et l'état des périphériques peuvent être affichés dans la configuration. (Pilote d'imprimante uniquement)
- Si la police écran est installée, réglez la case cocher [Installer la police écran] sur  $|\mathbf{v}|$ . (Pilote d'imprimante uniquement)
- En cas d'affichage d'une fenêtre d'avertissement concernant la sécurité, n'oubliez pas de cliquer sur [Installer].

### **6 Cliquez sur le bouton [Sélectionner].**

- Pour définir le pilote installé comme imprimante par défaut, sélectionnez le nom de la machine dans « Définir en tant qu'imprimante par défaut ». Si vous ne souhaitez pas modifier l'imprimante par défaut, sélectionnez [Ne pas changer].
- Pour imprimer une page de test, cliquez sur [Pages de test impression]. (Pilote d'imprimante uniquement)

#### **Cela termine l'installation.**

Après l'installation, un message vous invitant à redémarrer votre ordinateur peut apparaître. Si tel est le cas, cliquez sur le bouton [Oui] pour redémarrer votre ordinateur.

#### **Rubriques connexes**

- • [Windows / Sélectionner le logiciel à installer \(P. 3\)](#page-2-0)
- [Activation d'options et de périphériques \(P. 14\)](#page-13-0)
- • [Changement du port \(P. 15\)](#page-14-0)

#### **Dépannage**

• [Le logiciel ne peut pas être installé. \(P. 22\)](#page-21-2)

## <span id="page-9-0"></span>**Rechercher la machine et installer le pilote**

**1 Lorsque vous êtes invité à choisir le type de connexion de l'imprimante, sélectionnez [Rechercher le MFP (Spécifier l'adresse)] et cliquez sur le bouton [Suivant].**

Reportez-vous à « [Installation personnalisée \(page 7\)](#page-6-0) » pour la procédure d'affichage de l'écran d'installation personnalisée.

#### **2 Sélectionnez la méthode de recherche.**

Sélectionnez le nom de cette machine (nom d'hôte) ou l'adresse IP, puis cliquez sur le bouton [Suivant].

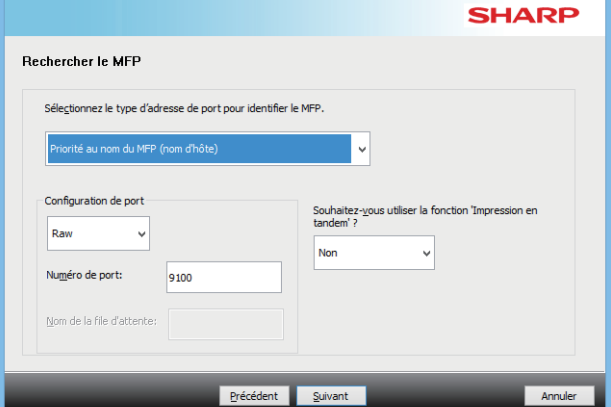

- Configurez des réglages du port si nécessaire. (Aucune modification n'est normalement nécessaire.)
- Si vous utiliserez la fonction d'impression en tandem, sélectionnez [Oui]. (Pilote d'imprimante uniquement)

#### **3 Lorsque la fenêtre de sélection du modèle apparaît, sélectionnez le nom du modèle de votre machine et cliquez sur le bouton [Suivant].**

Vous pouvez également cliquer sur le bouton [Spécifiez la condition] et rechercher l'appareil en tapant son nom (nom d'hôte) ou son adresse IP, ou en sélectionnant la période de recherche.

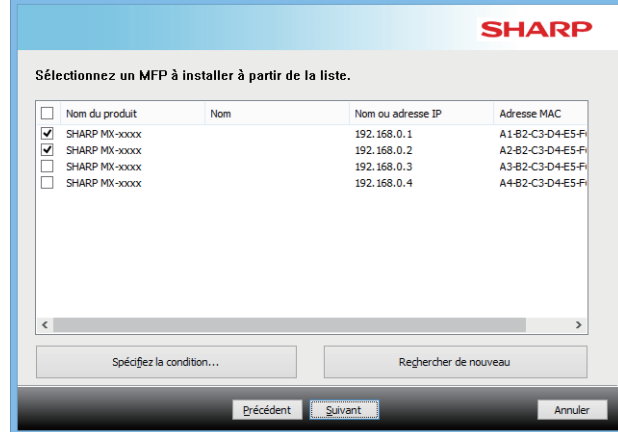

**4 Suivez les instructions affichées à l'écran et procédez à l'installation.**

Pour les procédures détaillées, reportez-vous à partir de l'Étape [4](#page-8-0) de « [Installation en spécifiant l'adresse de la](#page-7-0)  [machine \(page 8\)](#page-7-0) ».

#### **Cela termine l'installation.**

#### **Rubriques connexes**

- • [Windows / Sélectionner le logiciel à installer \(P. 3\)](#page-2-0)
- [Activation d'options et de périphériques \(P. 14\)](#page-13-0)

- • [Le logiciel ne peut pas être installé. \(P. 22\)](#page-21-2)
- [Procédure de vérification de l'adresse IP de cette machine \(P. 22\)](#page-21-3)

# <span id="page-10-0"></span>**Utilisation de la fonction IPP ou SSL pour l'impression**

Pour utiliser la fonction SSL, configurez les "Paramètres SSL" de cette machine. Pour plus d'informations, téléchargez le manuel depuis le site Web de la machine.

**1 Lorsque vous êtes invité à choisir le type de connexion de l'imprimante, sélectionnez [Utiliser un port IPP ou IPPS (Spécifier l'adresse)] et cliquez sur le bouton [Suivant].**

Reportez-vous à « [Installation personnalisée \(page 7\)](#page-6-0) » pour la procédure d'affichage de l'écran d'installation personnalisée.

#### **2 Si vous utilisez un serveur proxy, spécifiez celui-ci et cliquez sur le bouton [Suivant].**

Pour spécifier un serveur proxy, sélectionnez [Impression via le serveur proxy suivant] et remplissez les champs [Adresse ] et [Numéro de port].

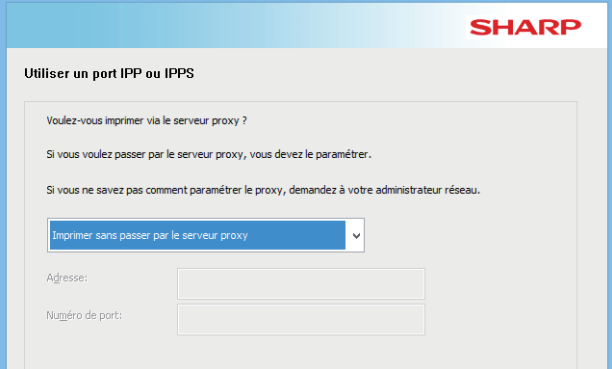

#### **3 Sélectionnez l'adresse URL de la machine et cliquez sur le bouton [Suivant].**

Entrez l'adresse URL en respectant le format suivant : **Format normal :**

http://<nom d'hôte de la machine ou adresse IP\*1>:631\*2/ipp **Lorsque vous utilisez la fonction SSL :**

https://<nom d'hôte de la machine ou adresse IP\*1>:<numéro de port\*3>/ipp

\*1 Lors de la saisie d'une adresse IPv6, renfermez l'adresse IP entre crochets [ ].

Exemple : IP address 2001:1:: $a \rightarrow$ http://[2001:1::a]:631/ipp

- \*2 Normalement le numéro de port est "631". Si le numéro de port IPP a été changé sur la machine, entrez le nouveau numéro.
- \*3 Normalement, le numéro de port et les deux-points ":" précédant immédiatement le numéro de port peuvent être omis. Si le numéro de port IPP pour SSL a été changé sur la machine, entrez le nouveau numéro.

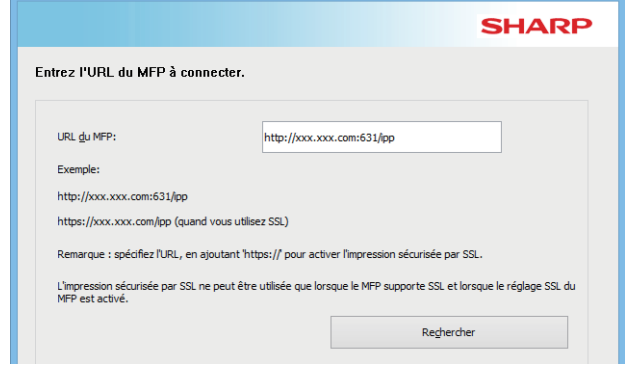

• Si votre ordinateur et la machine sont connectés au même réseau local, cliquez sur le bouton [Rechercher] pour rechercher la machine. L'adresse URL de la machine apparaît. Sélectionnez l'URL et cliquez sur le bouton [Suivant].

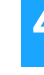

#### **4 Suivez les instructions affichées à l'écran et procédez à l'installation.**

Pour les procédures détaillées, reportez-vous à partir de l'Étape [3](#page-7-1) de « [Installation en spécifiant l'adresse de la machine \(page 8\)](#page-7-0) ».

#### **Cela termine l'installation.**

#### **Dépannage**

- • [Le logiciel ne peut pas être installé. \(P. 22\)](#page-21-2)
- [Procédure de vérification de l'adresse IP de cette machine \(P. 22\)](#page-21-3)

#### **Rubriques connexes**

- • [Windows / Sélectionner le logiciel à installer \(P. 3\)](#page-2-0)
- [Activation d'options et de périphériques \(P. 14\)](#page-13-0)

## <span id="page-11-0"></span>**Installer le pilote en utilisant un port existant**

Installez le pilote en utilisant un port existant sur votre ordinateur. Vous pouvez également créer un nouveau port.

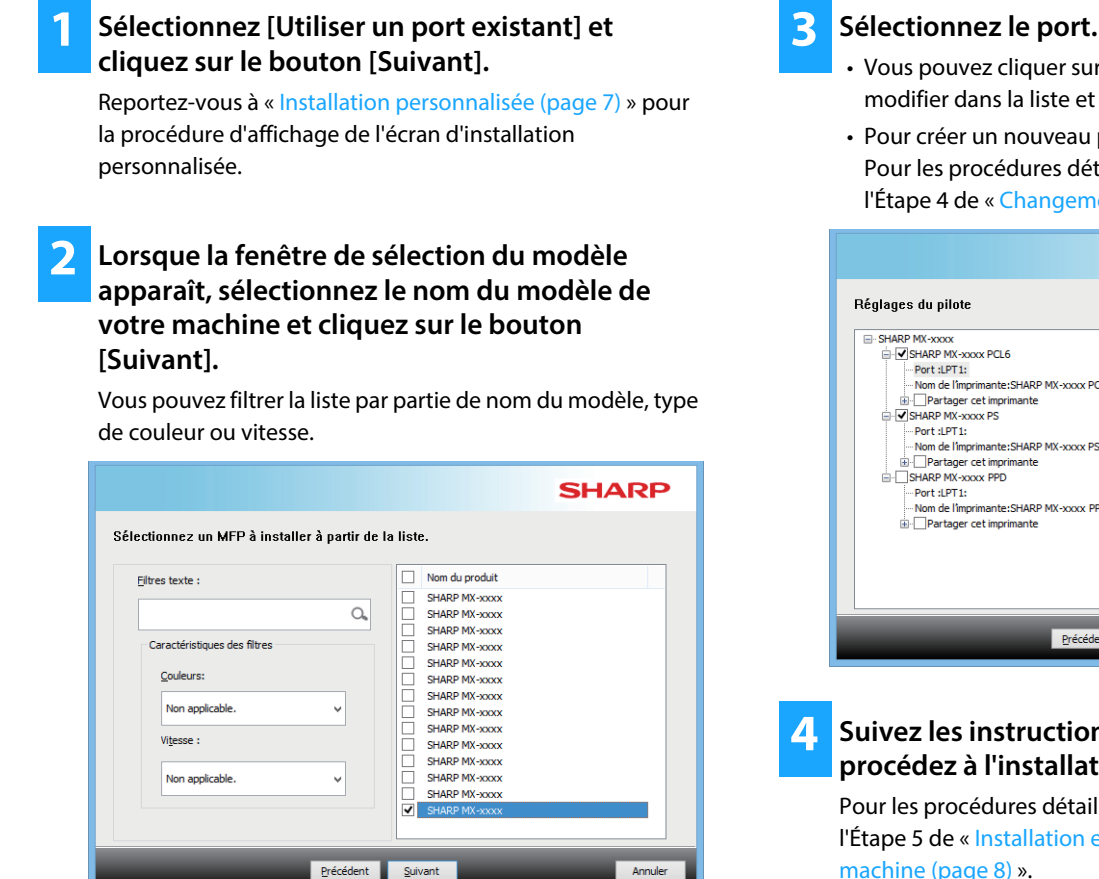

- Vous pouvez cliquer sur un [Port ] que vous voulez modifier dans la liste et sélectionner le port souhaité.
- Pour créer un nouveau port, cliquez sur [Ajouter un port]. Pour les procédures détaillées, reportez-vous à partir de l'Étape [4](#page-14-1) de « [Changement du port \(page 15\)](#page-14-0) ».

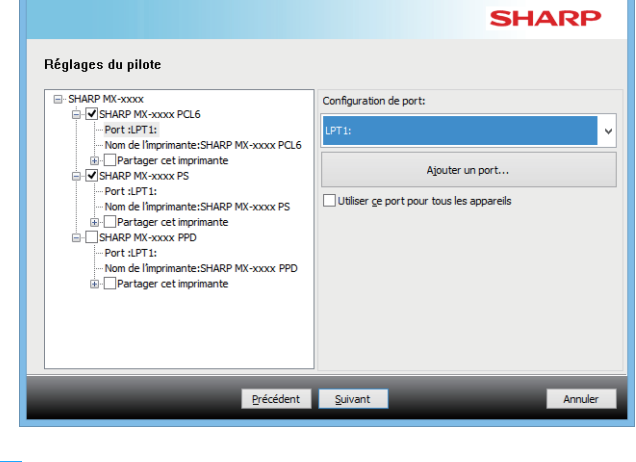

#### **4 Suivez les instructions affichées à l'écran et procédez à l'installation.**

Pour les procédures détaillées, reportez-vous à partir de l'Étape [5](#page-8-1) de « [Installation en spécifiant l'adresse de la](#page-7-0)  [machine \(page 8\)](#page-7-0) ».

#### **Cela termine l'installation.**

#### **Rubriques connexes**

- • [Windows / Sélectionner le logiciel à installer \(P. 3\)](#page-2-0)
- [Activation d'options et de périphériques \(P. 14\)](#page-13-0)
- • [Changement du port \(P. 15\)](#page-14-0)

#### **Dépannage**

• [Le logiciel ne peut pas être installé. \(P. 22\)](#page-21-2)

[Sommaire](#page-1-0) V[Windows / Sélectionner le logiciel à installer](#page-2-0) VInstallation du pilote d'imprimante et du pilote PC-Fax procédure commune) [Installation personnalisée](#page-6-0) 

## <span id="page-12-0"></span>**Installation du pilote seul**

Il n'est pas possible d'installer uniquement le pilote avec un pilote PC-Fax. Le menu affiche seulement le pilote d'imprimante.

#### **1 Sélectionnez [Enregistrer le pilote sur le système d'exploitation] et cliquez sur le bouton [Suivant].**

Reportez-vous à « [Installation personnalisée \(page 7\)](#page-6-0) » pour la procédure d'affichage de l'écran d'installation personnalisée.

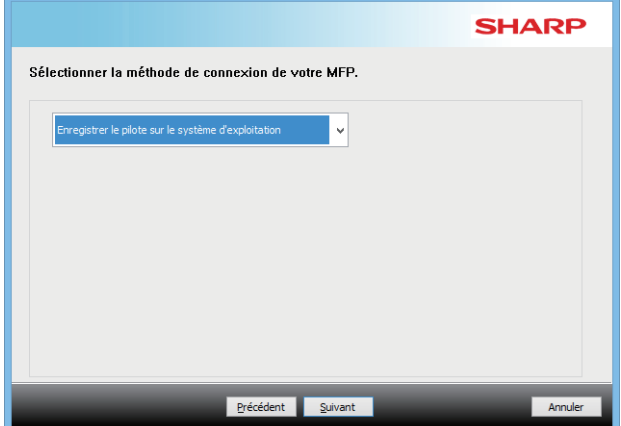

**2 Confirmez le contenu de l'écran et cliquez sur le bouton [Suivant].**

L'installation commence. Lorsque la fenêtre Terminé est affichée, cliquez sur [Terminer].

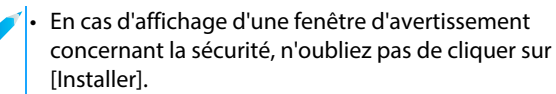

**Rubriques connexes**

• [Windows / Sélectionner le logiciel à installer \(P. 3\)](#page-2-0)

# <span id="page-13-0"></span>**Activation d'options et de périphériques**

#### **1 Cliquez sur le bouton [Démarrer], puis sélectionnez [Réglages] [Périphérique] [Périphériques et imprimantes].**

Sous Windows 11, cliquez sur le bouton [Démarrer], sélectionnez [Bluetooth et périphériques]  $\rightarrow$  [Imprimantes et scanners].

Dans Windows 8.1/Windows Server 2012, cliquez avec le bouton droit sur le bouton [Démarrer], puis sélectionnez  $[Panneau de configuration] \rightarrow [Afficher les péribhériques et]$ imprimantes] (ou [Périphériques et imprimantes]).

#### **2 Ouvrez la fenêtre des propriétés de l'imprimante.**

- **(1) Effectuez un clic droit sur l'icône du pilote d'imprimante de la machine.**
- **(2) Sélectionnez [Propriétés de l'imprimante].**

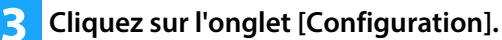

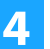

#### **4 Cliquez sur le bouton [Configuration auto].**

Les réglages sont automatiquement configurés en fonction de l'état de la machine détectée.

#### **5 Cliquez sur [OK] dans la fenêtre des propriétés de l'imprimante.**

Si vous utilisez le pilote PPD, procédez comme suit lorsque l'écran de propriété de l'imprimante est affiché (étape 2) :

- **(1) Cliquez sur l'onglet [Paramètres du périphérique].**
- **(2) Configurez chaque élément en fonction de la configuration de la machine.**

Les éléments et les procédures de configuration des éléments varient en fonction de la version du système d'exploitation.

#### **Rubriques connexes**

- • [Windows / Sélectionner le logiciel à installer \(P. 3\)](#page-2-0)
- [Changement du port \(P. 15\)](#page-14-0)

- • [Le logiciel ne peut pas être installé. \(P. 22\)](#page-21-2)
- [Je souhaite vérifier l'état des périphériques. \(P. 22\)](#page-21-4)
- • [Problèmes dans l'environnement Windows \(P. 23\)](#page-22-0)
- • [Impossible de configurer automatiquement les options et](#page-22-2)  [périphériques de cette machine. \(P. 23\)](#page-22-2)

# <span id="page-14-0"></span>**Changement du port**

#### **1 Cliquez sur le bouton [Démarrer], puis sélectionnez [Réglages] [Périphérique] [Périphériques et imprimantes].**

Sous Windows 11, cliquez sur le bouton [Démarrer], sélectionnez [Bluetooth et périphériques]  $\rightarrow$  [Imprimantes et scanners].

Dans Windows 8.1/Windows Server 2012, cliquez avec le bouton droit sur le bouton [Démarrer], puis sélectionnez  $[Panneau de configuration] \rightarrow [Afficher les péribhériques et]$ imprimantes] (ou [Périphériques et imprimantes]).

#### **2 Ouvrez la fenêtre des propriétés de l'imprimante.**

- **(1) Effectuez un clic droit sur l'icône du pilote d'imprimante de la machine.**
- **(2) Sélectionnez [Propriétés de l'imprimante].**

#### **3 Ajout ou changement d'un port.**

- **(1) Cliquez sur l'onglet [Ports].**
- **(2) Cliquez sur le bouton [Ajouter un port].**
- Pour basculer vers un port existant, sélectionnez-le dans la liste, puis cliquez sur le bouton [Appliquer].

#### <span id="page-14-1"></span>**4 Sélectionnez le type de port et cliquez sur le bouton [Ajouter un port].**

#### **• Standard TCP/IP Port**

Il s'agit du port d'imprimante standard fourni par le système d'exploitation.

- **(1) Cliquez sur le bouton [Suivant].**
- **(2) Sélectionnez l'adresse IP de la machine dans [Nom d'imprimante ou adresse IP] et cliquez sur le bouton [Suivant].**
- **(3) Cliquez sur le bouton [Terminer].**

#### **• SC2 TCP/IP Port**

Utilisez ce port si vous utiliserez la fonction Impression en tandem sur un réseau IPv4.

- **(1) Entrez l'adresse IP de la machine.**
- **(2) [LPR] doit être sélectionné.**
- **(3) [lp] doit être entré.**
- **(4) Cliquez sur le bouton [OK].**

#### **• SC-Print2005 Port**

Si le pilote d'imprimante est installé via une "Installation personnalisée" et que "Utiliser un port IPP ou IPPS" est sélectionné, "SC-Print2005 Port" est ajouté. Suivez les instructions à l'écran.

• "SC2 TCP/IP Port" est ajouté lorsque le pilote d'imprimante est installé via une "Installation personnalisée" et que "Spécifier l'adresse IP du MFP" ou "Rechercher le MFP" est sélectionné.

Le « SC2 TCP/IP Port » ne peut pas être utilisé si la machine est connectée à un réseau IPv6.

### **5 Cliquez sur le bouton [Fermer] dans la fenêtre de l'étape 4.**

### **6 Cliquez sur le bouton [Appliquer] dans la fenêtre de l'étape 3.**

• Si vous utilisez un port créé avec l'option "Standard TCP/IP Port" sur l'écran qui s'affiche après avoir cliqué sur le bouton [Configurer le port] de l'écran de l'étape 3, assurez-vous que la case [Etat SNMP activé] est décochée ( ). Si la case [Etat SNMP activé] est cochée ( $\blacktriangledown$ ), des problèmes d'impression pourraient survenir.

#### **Rubriques connexes**

• [Windows / Sélectionner le logiciel à installer \(P. 3\)](#page-2-0)

• [Installer le pilote en utilisant un port existant \(P. 12\)](#page-11-0)

- • [Le logiciel ne peut pas être installé. \(P. 22\)](#page-21-2)
- [Procédure de vérification de l'adresse IP de cette machine \(P. 22\)](#page-21-3)
- • [Problèmes dans l'environnement Windows \(P. 23\)](#page-22-0)

## <span id="page-15-0"></span>**Installation de Printer Status Monitor**

Ce logiciel permet de consulter l'état de l'imprimante, de savoir si un finisseur est installé, de vérifier le format de papier et de connaître la quantité de papier restante sur l'écran de l'ordinateur.

L'utilitaire Printer Status Monitor ne peut pas être utilisé avec la fonction IPP.

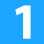

#### **1 Téléchargez le Printer Status Monitor sur notre site Web et exécutez l'installation.**

Pour plus d'informations, contactez votre revendeur ou votre représentant du service après-vente le plus proche.

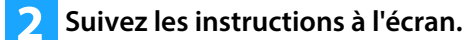

#### **3 Lorsque l'écran de fin de l'installation apparaît, cliquez sur le bouton [Terminer].**

Pour que Printer Status Monitor démarre automatiquement au démarrage de l'ordinateur, cochez la case [Exécuter Printer Status Monitor au démarrage]  $\boxed{\blacktriangledown}$  et cliquez sur le bouton [Terminer].

#### **Cela termine l'installation.**

Après l'installation, un message vous invitant à redémarrer votre ordinateur peut apparaître. Si tel est le cas, cliquez sur le bouton [Oui] pour redémarrer votre ordinateur.

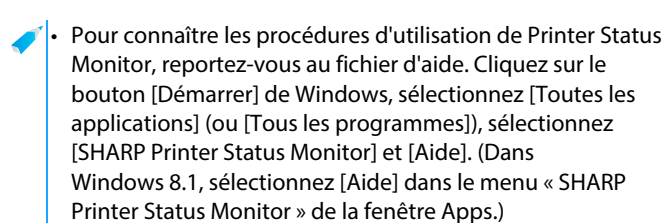

#### **Rubriques connexes**

• [Windows / Sélectionner le logiciel à installer \(P. 3\)](#page-2-0)

- • [Le logiciel ne peut pas être installé. \(P. 22\)](#page-21-2)
- [Problèmes dans l'environnement Windows \(P. 23\)](#page-22-0)

## <span id="page-16-0"></span>**Installation du pilote de scanner**

#### **1 Double-cliquez sur l'icône [Setup] ( ).**

#### **Si vous avez obtenu le logiciel sur notre site Web ou auprès de votre revendeur**

Extrayez le programme d'installation que vous avez obtenu, puis double-cliquer sur l'icône [Setup] dans le dossier. Continuez avec les étapes suivantes.

**Si le « Software CD-ROM » a été fourni avec la machine** Insérez le « Software CD-ROM » dans votre ordinateur, accédez au CD-ROM, double-cliquez sur l'icône [Setup], puis cliquez sur [Logiciel utilitaire] - [Pilote de scanner (TWAIN)].

• Vous pouvez afficher l'"ACCORD DE LICENCE" dans une autre langue en sélectionnant celle de votre choix dans le menu correspondant. Pour installer le logiciel dans la langue sélectionnée, poursuivez l'installation dans la langue sélectionnée.

#### **2 Suivez les instructions à l'écran.**

Lisez le message dans la fenêtre qui apparaît et cliquez sur le bouton [Suivant].

#### **3 Lorsque la fenêtre de fin de l'installation apparaît, cliquez sur le bouton [OK].**

Après l'installation, un message vous invitant à redémarrer votre ordinateur peut apparaître. Si tel est le cas, cliquez sur le bouton [Oui] pour redémarrer votre ordinateur.

#### **4 Cliquez sur le bouton [Démarrer] de Windows, sélectionnez [Toutes les applications] (ou [Tous les programmes]), sélectionnez [SHARP MFP TWAIN K\*] et [Sélection du périphérique].**

Dans Windows 8.1, sélectionnez [Sélection du périphérique] dans le menu « SHARP MFP TWAIN K\* » de la fenêtre Apps. \* Les caractères et le numéro peuvent varier en fonction du modèle.

#### **5 Cliquez sur le bouton [Rechercher].**

Si vous connaissez l'adresse IP, vous pouvez cliquer sur la touche [Entrer] et saisir l'adresse IP sans chercher.

#### **6 Sélectionnez l'adresse IP de la machine depuis le menu "Adresse " et cliquez sur le bouton [OK].**

- N'oubliez de demander l'adresse IP de la machine à votre administrateur système (administrateur réseau).
- Vous pouvez entrer directement le nom de d'hôte ou l'adresse IP de la machine dans "Adresse ".
- Si le numéro de port utilisé par la fonction scanner de la machine a été modifié, ajoutez deux points ":" après l'adresse IP puis entrez le numéro de port. (Normalement vous n'avez pas besoin d'entrer le numéro de port.)

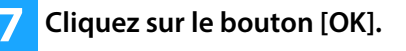

**Cela termine la configuration du pilote de scanner.**

#### **Rubriques connexes**

• [Windows / Sélectionner le logiciel à installer \(P. 3\)](#page-2-0)

- • [Le logiciel ne peut pas être installé. \(P. 22\)](#page-21-2)
- [Procédure de vérification de l'adresse IP de cette machine \(P. 22\)](#page-21-3)
- • [Problèmes dans l'environnement Windows \(P. 23\)](#page-22-0)

## <span id="page-17-0"></span>**macOS / Installation du pilote d'imprimante**

Cette section explique comment installer et configurer le pilote d'imprimante lors de l'utilisation de cette machine dans un environnement macOS. Pour installer le pilote d'imprimante avec le fichier téléchargé sur internet, commencez à l'étape 3.

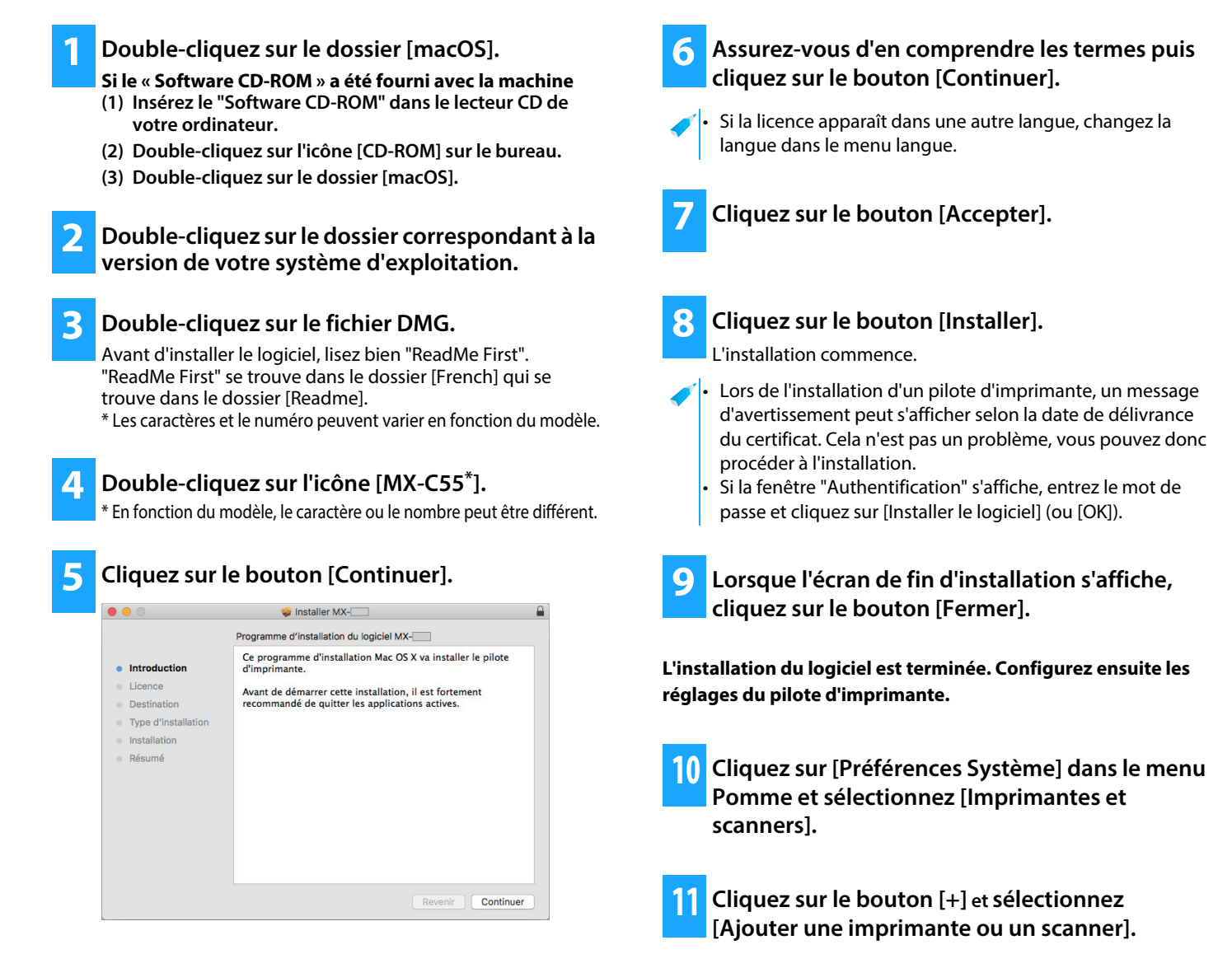

#### **Rubriques connexes**

#### **Configuration systeme requise (Système d'exploitation):**

- macOS 10.9 11.0, macOS 12
- En fonction du modèle utilisé, le kit d'extension PS3 est nécessaire.
- Le pilote de scanner et le pilote PC-Fax ne peuvent pas être installés sur un ordinateur macOS.
- • [Impression à l'aide de la fonction IPP \(P. 20\)](#page-19-0)

- • [Le logiciel ne peut pas être installé. \(P. 22\)](#page-21-2)
- [Configuration de la machine \(P. 22\)](#page-21-1)
- • [Problèmes dans l'environnement macOS \(P. 24\)](#page-23-0)

**12 Cliquez sur l'icône [Par défaut].**

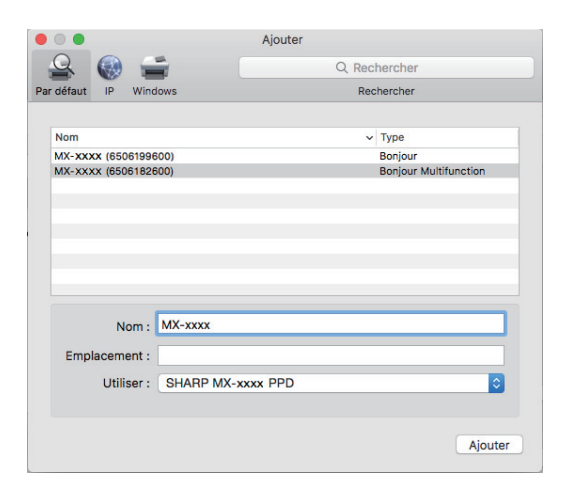

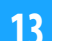

#### **13 Cliquez sur le nom de modèle de la machine.**

Le nom de modèle s'affiche normalement comme suit : <Nom de modèle> (<Numéro de série>)

#### **14 Assurez-vous que le fichier PPD de votre modèle a été sélectionné.**

Le fichier PPD de la machine est sélectionné automatiquement.

#### **15 Cliquez sur le bouton [Ajouter].**

Le fichier PPD est installé dans les dossiers suivants sur le disque de démarrage.

[Library] - [Printers] - [PPDs] - [Contents] - [Resources] Le dossier applicable peut être différent en fonction de votre système d'exploitation. Pour de plus amples détails, veuillez consulter le manuel du système d'exploitation.

**16 Cliquez sur l'icône de l'imprimante, sur le bouton [Options et fournitures], puis sur l'onglet [Option] (ou [Gestionnaire]).**

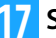

#### **17 Sélectionnez la configuration de la machine.**

Si la configuration de cette machine a été détectée automatiquement, vérifiez si les paramètres sont corrects.

S'ils sont incorrects, ou s'il s'avère nécessaire de les configurer manuellement, procédez comme suit :

- **(1) Sélectionnez les périphériques connectés à la machine.**
- **(2) Cliquez sur le bouton [OK].**

#### **La configuration du pilote d'imprimante est terminée.**

• Vous pouvez vérifier les options installées sur l'appareil en imprimant la "Liste d'état machine". Pour imprimer la [Liste d'état machine] : [Réglages]  $\rightarrow$  [Etat]  $\rightarrow$  [Liste pour utilisateur]  $\rightarrow$  [Imprimer]

#### **Rubriques connexes**

• [Impression à l'aide de la fonction IPP \(P. 20\)](#page-19-0)

- • [Le logiciel ne peut pas être installé. \(P. 22\)](#page-21-2)
- [Configuration de la machine \(P. 22\)](#page-21-1)
- • [Problèmes dans l'environnement macOS \(P. 24\)](#page-23-0)

## <span id="page-19-0"></span>**Impression à l'aide de la fonction IPP**

Vous pouvez utiliser une machine distante comme un fax, en imprimant des données sur celle-ci.

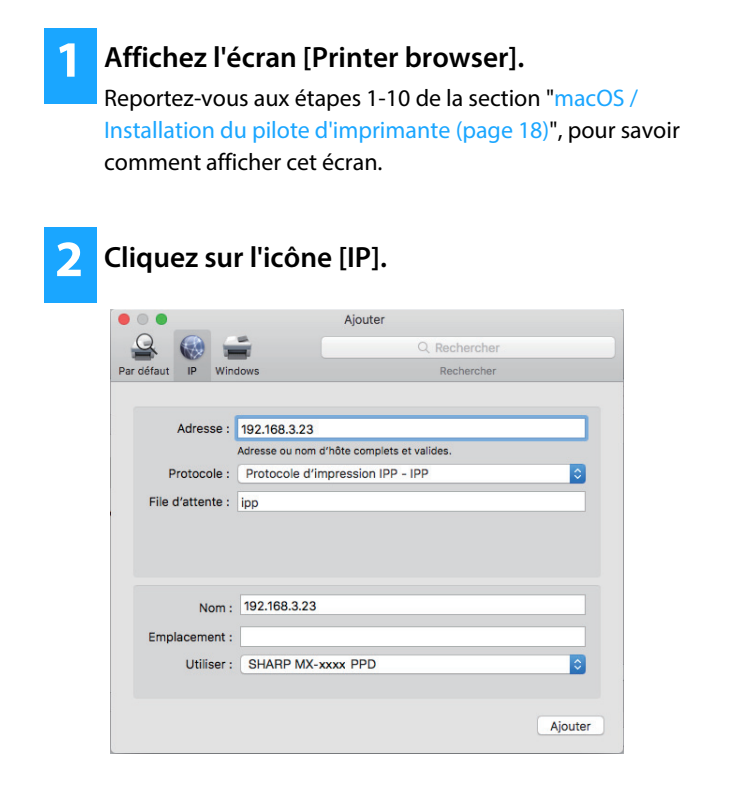

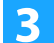

**3 Sélectionnez [IPP] dans le champ "Protocole".** 

- **4 Entrez l'adresse de la machine (adresse IP ou nom de domaine) et le nom de la "File d'attente".**
- **5 Entrez "ipp" dans le champ "File d'attente".**

### **Rubriques connexes**

• [Impression à l'aide de la fonction IPP \(P. 20\)](#page-19-0)

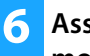

#### **6 Assurez-vous que le fichier PPD de votre modèle a été sélectionné.**

Le fichier PPD de la machine est sélectionné automatiquement.

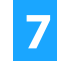

**7 Cliquez sur le bouton [Ajouter].**

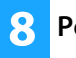

**8 Poursuivez la configuration.**

- • [Le logiciel ne peut pas être installé. \(P. 22\)](#page-21-2)
- [Configuration de la machine \(P. 22\)](#page-21-1)
- • [Problèmes dans l'environnement macOS \(P. 24\)](#page-23-0)

# <span id="page-20-0"></span> **Dépannage**

Cette section explique les principaux problèmes qui peuvent survenir lors de l'installation du pilote d'imprimante ou des logiciels.

#### **[Problème d'installation \(Windows/macOS\) .....](#page-21-0)  [22](#page-21-0)**

• [Le logiciel ne peut pas être installé. ..... 22](#page-21-2)

#### **[Configuration de la machine ..... 22](#page-21-1)**

- • [Procédure de vérification de l'adresse IP de cette machine ..... 22](#page-21-3)
- • [Je souhaite vérifier l'état des périphériques. ..... 22](#page-21-4)

#### **[Problèmes dans l'environnement Windows .....](#page-22-0)  [23](#page-22-0)**

- • [La machine n'est pas détectée ..... 23](#page-22-1)
- • [Impossible de configurer automatiquement les options et](#page-22-2)  [périphériques de cette machine. ..... 23](#page-22-2)
- • [Desinstallation du logiciel ..... 24](#page-23-1)

#### **[Problèmes dans l'environnement macOS ..... 24](#page-23-0)**

- • [La machine n'est pas détectée ..... 24](#page-23-2)
- • [Desinstallation du logiciel ..... 24](#page-23-3)

### <span id="page-21-0"></span>**Problème d'installation (Windows/macOS)**

<span id="page-21-2"></span>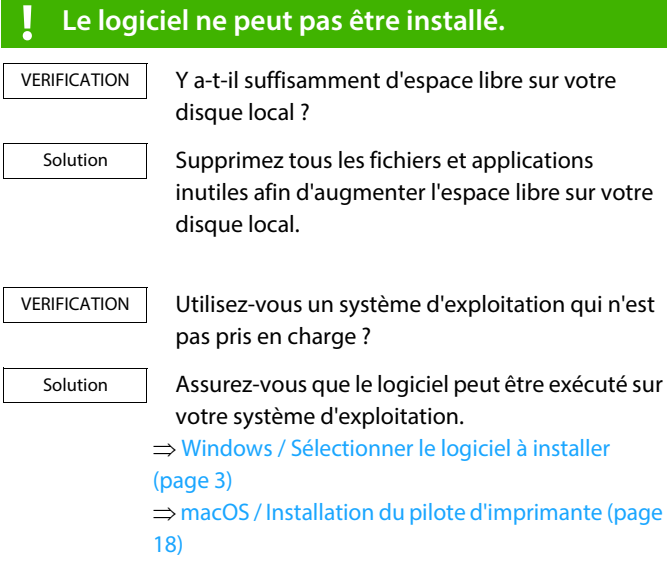

### <span id="page-21-1"></span>**Configuration de la machine**

<span id="page-21-3"></span>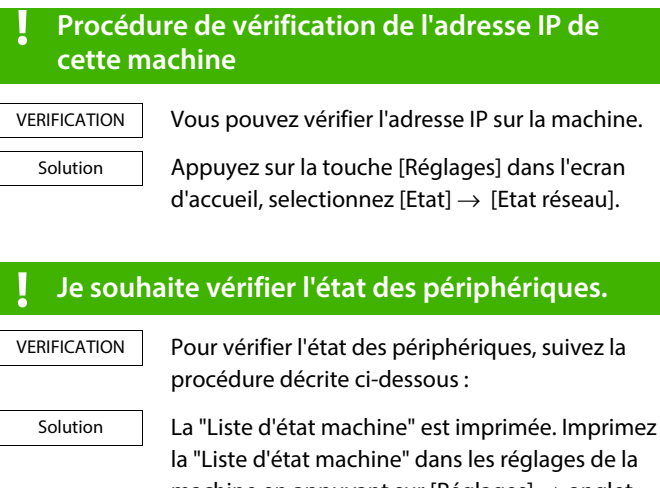

<span id="page-21-4"></span>machine en appuyant sur [Réglages]  $\rightarrow$  onglet  $[Etat] \rightarrow [Liste$  pour utilisateur]  $\rightarrow$  [Liste d'état machine].

### <span id="page-22-2"></span><span id="page-22-0"></span>**Problèmes dans l'environnement Windows**

#### <span id="page-22-1"></span>**! La machine n'est pas détectée** Votre ordinateur est-il connecté au même réseau que cette machine ? L'ordinateur et cette machine doivent être connectés au même réseau pour que la détection puisse avoir lieu. S'ils sont connectés à des sous-réseaux différents, cliquez sur le bouton [Spécifiez la condition] et entrez le nom (nom d'hôte) ou l'adresse IP de cette machine pour effectuer une nouvelle recherche. Est-ce que votre ordinateur est correctement relié à la machine ? Vérifiez que le câble est correctement connecté aux connecteurs LAN sur votre ordinateur et sur la machine. Vérifiez également les connexions au niveau du hub. Est-ce que la machine est allumée ? Si la machine est arrêtée, elle ne sera pas détectée. Basculez l'interrupteur principal sur Marche et recherchez de nouveau après la mise sous tension de la machine. **! Impossible de configurer automatiquement les options et périphériques de cette machine.** Si la configuration automatique des options et périphériques s'avère impossible, procédez à une configuration manuelle. ⇒ Activation d'options et de périphériques [\(page 14\)](#page-13-0) Vérifiez l'état des périphériques connectés en suivant la procédure décrite ci-dessous et configurez ensuite les options. 1) Imprimez la "Liste d'état machine" dans les paramètres de cette machine, puis vérifiez les paramètres des périphériques et des magasins. Pour imprimer la "Liste d'état machine", appuyez sur la touche [Réglages], puis sur l'onglet [Etat]  $\rightarrow$  [Liste pour utilisateur]  $\rightarrow$ [Liste d'état machine]. 2) Pour [Définir l'état des magasins], [Nom du type de papier] et [Réglage impression en tandem], cliquez sur le bouton approprié et vérifiez les détails de configuration. **Définir l'état des magasins :** Dans les réglages système de la machine, les paramètres définis sous [Réglages communs]  $\rightarrow$  [Réglages papier]  $\rightarrow$  [Réglages des VERIFICATION Solution VERIFICATION Solution VERIFICATION Solution VERIFICATION Solution

magasins papier] sont appliqués. Spécifiez le type et le format de papier qui ont été définis pour chaque magasin.

#### **Nom du type de papier :**

Dans les réglages système de la machine, les paramètres définis sous [Réglages communs]  $\rightarrow$  [Réglages papier]  $\rightarrow$  [Enregistrement du type de papier] sont appliqués. Si le nom d'un type d'utilisateur a été modifié, entrez le nouveau nom.

#### **Réglage impression en tandem :**

Dans les réglages système de la machine (pour l'administrateur), entrez le réglage (adresse IP du client) pour [Réglages communs]  $[Contrôle du périphérique] \rightarrow [Réglage de]$ connexion en tandem]. Vous pouvez définir [Réglage de connexion en tandem] en sélectionnant [Spécifier l'adresse IP du MFP] ou [Rechercher le MFP] dans l'écran [Installation personnalisée] (uniquement s'il est installé).

#### <span id="page-23-1"></span>**! Desinstallation du logiciel**

VERIFICATION

Pour supprimer le logiciel installé à l'aide du programme d'installation, suivez les étapes ci-dessous.

[Paramètres]  $\rightarrow$  [Système]  $\rightarrow$  [Applications et fonctionnalités]. (Sous Windows 11, cliquez sur le bouton [Démarrer], sélectionnez [Bluetooth et  $p$ ériphériques]  $\rightarrow$  [Imprimantes et scanners].) (Dans Windows 8.1/Windows Server 2012, cliquez avec le bouton droit sur le bouton [Démarrer], sélectionnez [Panneau de configuration]  $\rightarrow$  [Désinstaller un programme].)

2) Sélectionnez [SHARP Driver Uninstall Tool] et cliquez sur [Désinstaller].

3) Sélectionnez le pilote d'imprimante ou le pilote de PC-Fax que vous souhaitez supprimer de la liste, puis cliquez sur le bouton [Supprimer].

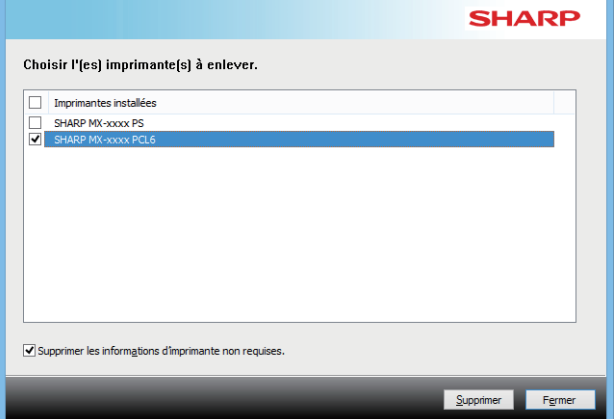

4) Cliquez sur le bouton [Fermer].

5) Sélectionnez les autres logiciels que vous souhaitez supprimer de la liste, puis supprimez-les.

6) Redémarrez votre ordinateur.

### <span id="page-23-2"></span><span id="page-23-0"></span>**Problèmes dans l'environnement macOS**

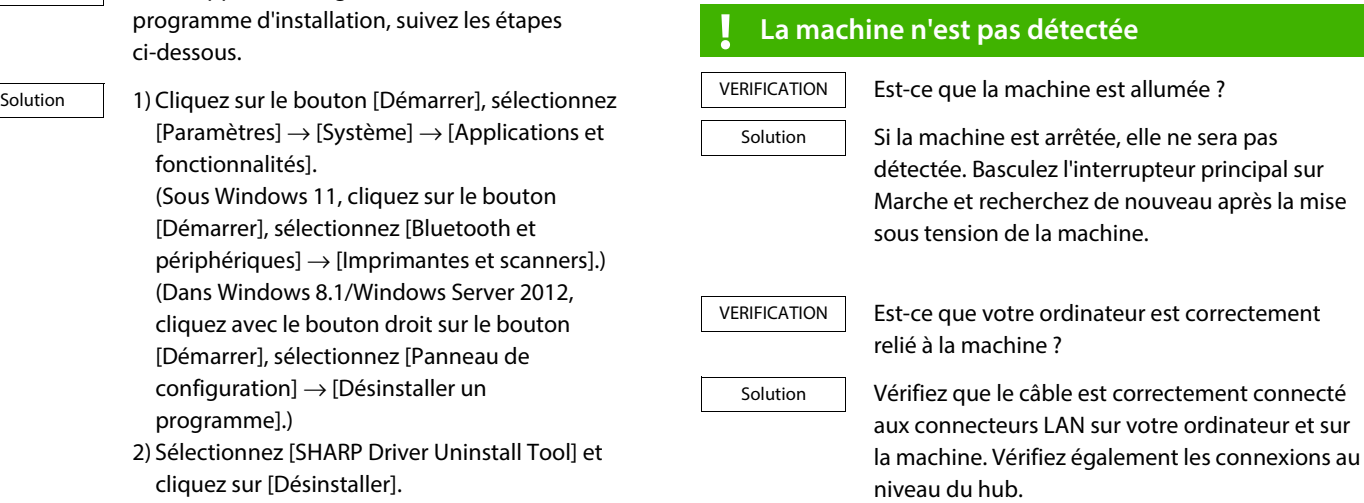

#### <span id="page-23-3"></span>**! Desinstallation du logiciel**

Solution

Supprimez de la liste l'imprimante qui utilise le fichier PPD de la machine. Pour afficher la liste des imprimantes, voir les étapes 10 de la section ["macOS / Installation du pilote d'imprimante](#page-17-0)  [\(page 18\)](#page-17-0)".

### **Remarque :**

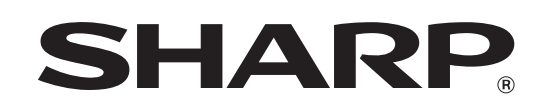

**SHARP CORPORATION**